# SHERWIN-WILLIAMS PUNCHOUT SERVICE GUIDE

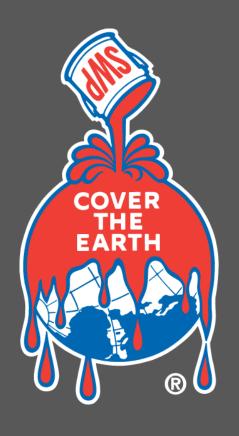

# SHERVIN MILLIAMS®

#### TABLE OF CONTENTS

#### 3. PUNCHOUT OVERVIEW

- 4. What Is PunchOut?
- 5. How PunchOut Works
- 6. Benefits of PunchOut

#### 7. PunchOut Experience

- 8. Homepage
- 9. Search Results
- 10. Product Details
- 11. Shopping Cart

#### 12. SPECIAL FEATURES

- 13. Accessing Order History
- 14. Order History Page
- 15. Search Results for Product
- 16. Add a Color and Custom Color
- 17. FAQ's
- 18. FAQ's
- 19. FAQ's Cont.

# PUNCHOUT OVERVIEW

WHAT IS PUNCHOUT. HOW IT WORKS. BENEFITS TO CUSTOMERS

#### WHAT IS PUNCHOUT?

- PunchOut is the link between a procurement system and Sherwin-Williams.
- National Account trading partners are most likely to use a procurement system to order supplies for their properties.
- PunchOut provides users with a website experience that allows them to search and order from their custom catalog through a user-friendly experience.
- Enabling a link between that procurement system and PunchOut allows for faster, easier, friendlier, more personalized purchasing.
- PunchOut is customized specifically for the customer, giving Sherwin-Williams control over what the customer sees and how they interact with products.
- After products are selected for purchase, PunchOut transmits order details back to the procurement system, where customers can route purchases for approval.

#### **HOW PUNCHOUT WORKS**

- Instead of shopping, browsing and purchasing Sherwin-Williams products within a procurement platform like Ariba, you can "punch out" into a new window.
- That new PunchOut window displays a version of Sherwin-Williams.com customized specifically for you.
- After products are selected for purchase, Sherwin-Williams.com transmits order details back to the procurement system, where you can route purchases for approval, just as many of you do today.

#### **BENEFITS OF PUNCHOUT**

#### **INTUITIVE INTERFACE**

PunchOut allows user to shop across multiple vendors and categories within their procurement system. This ability to order across vendors through their Procurement Systems and PunchOut, creates a single cart to route for internal approval.

#### **CUSTOMIZATION**

PunchOut will better "remember" the activities of users, surfacing frequently and recently purchased items, frequently used colors and past purchases to aid efficient ordering.

#### **REAL-TIME PRICING & PRODUCT UPDATES**

Pricing is current on the website.

## **SHERWIN-WILLIAMS**

PUNCHOUT EXPERIENCE

#### **PUNCHOUT HOMEPAGE**

The PunchOut homepage is designed to support findability of products through search and navigation.

- The top menu bar presents utility navigation with Account Information, servicing Store Details, Quick Order, and Order History access.
- 2. A prominent global search bar provides direct access to products with type-ahead functionality.
- 3. Clicking on categories exposes a menu that displays a custom catalog to support browsing with minimal page loads.
- 4. The Frequently Purchased module exposes the account's most commonly bought products.
- 5. The Order History module provides access to recent orders to enable easy reorder of specific products or entire orders.

(For convenience, click the Sherwin-Williams Logo on any page to be routed back to this homepage.)

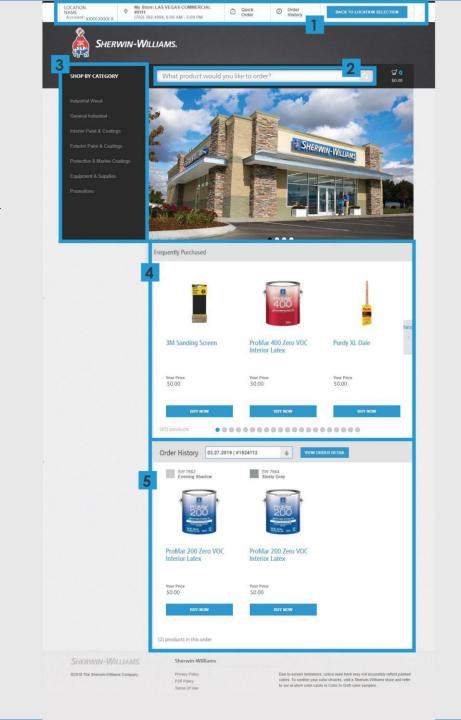

#### SEARCH RESULTS PAGE

- 1. Faceted navigation for filtering results.
- 2. Sort By drop-down, allowing users to reorder results by different schemes to better meet their needs.
- 3. Click Buy Now for a product, the site automatically adds products to the cart.

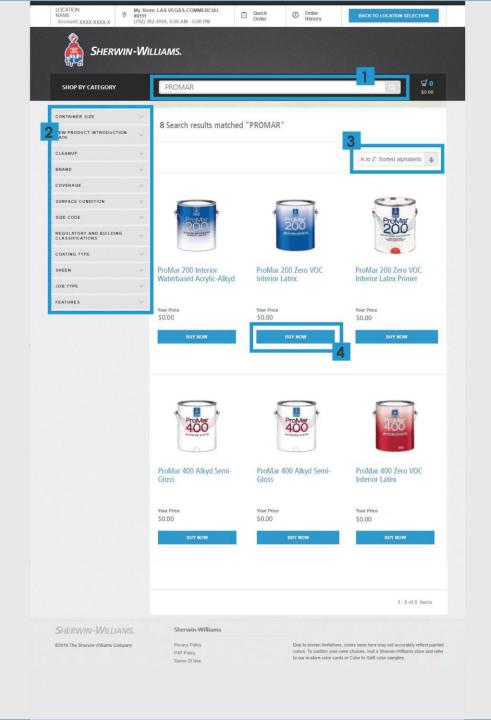

#### PRODUCT DETAIL PAGE

This page includes product description (1) and links to features and SDS.

- 2. The Product and Quantity drop-down allows users to add color and choose size, sheen, base and quantity.
- 3. To Add a color, click on the "Add to Color" button where 3 tabs will appear to chose from.
- 4. Tabbed layout provides access to:
  - SDS and Data Sheets
  - Product features

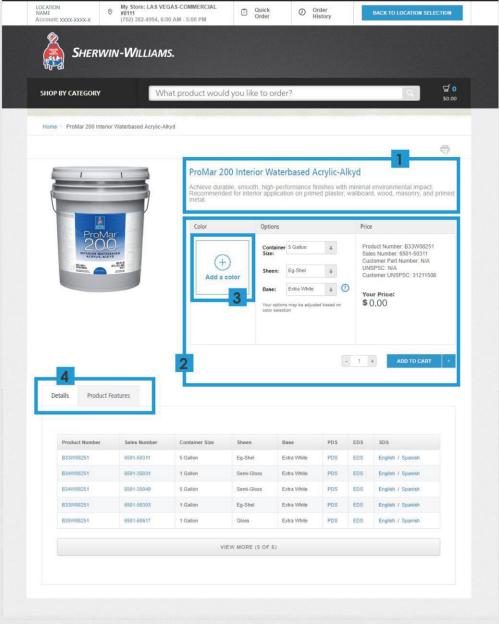

SHERWIN-WILLIAMS

©2019 The Sherwin-Williams Company

Sherwin-Williams

Privacy Policy
P3P Policy
Terms Of Use

Due to screen limitations, colors seen here may not accurately reflect painted colors. To confirm your color choices, visit a Sherwin-Williams store and refer to our in-store color cards or Color to Go® color samples.

#### SHOPPING CART

#### The cart shows all Sherwin-Williams products included in the active order.

- 1. Product and color visuals provide confidence in selected products.
- 2. Enables users to remove a productor modify quantity.
- 3. Total price before tax is displayed for all products included in the cart.
- 4. Users can opt in to receive orderstatus updates via email.
- 5. ADD TO REQUISITION completes the transaction by transferring the ordered products back to the procurementsystem for approval.

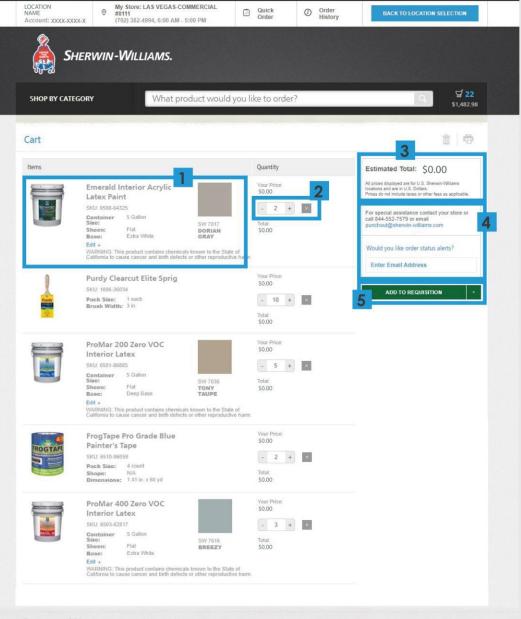

SHERWIN-WILLIAMS

Sherwin-Williams

©2019 The Sherwin-Williams Company

Privacy Policy
P3P Policy
Terms Of Use

Due to screen limitations, colors seen here may not accurately reflect painted colors. To confirm your color choices, visit a Sherwin-Williams store and refer to our in-store color cards or Color to Go® color samples.

### SPECIAL FEATURES

PUNCHOUT EXPERIENCE

#### **ACCESSING ORDER HISTORY**

#### Users can access Order History in two ways:

- 1. Through the persistent link in the utility bar
- 2. Through the Order History module at the bottom of the homepage

#### The Order History module includes the following functionality:

- 3. Past order drop-down: Displays the 20 most recent orders that a user can select and an option to See All Orders if user wants to view an older order.
  - Once a user has selected an order, they can View Order Details to see all products from the order and buy the entire order again.
- 4. Users can click on the circles to displaymore items in the order. If an order contains more than 20 products, users will have the option to View All items (this option displays at the end of the fifth screen).

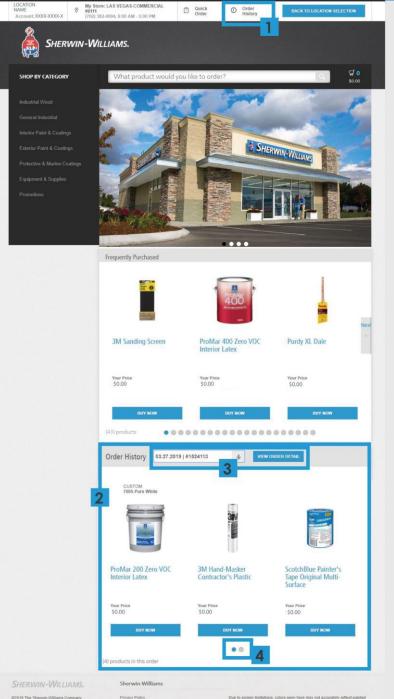

to our in store color cards or Color to Go® color samples.

#### ORDER HISTORY PAGE

Order History presents all fulfilled transactions organized chronologically.

In this view (1), users see the products from the previous order they have selected.

- 2. Users can buy specific items within each orderusing the Buy Again button.
- 3. Users can reorder a complete order and viewthat entire order's details.

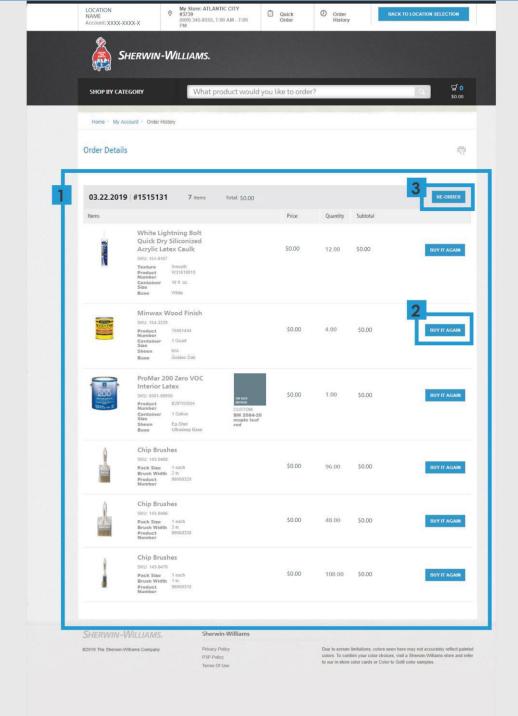

# SEARCH RESULTS FOR PRODUCT

Module displays if a user enters an exact product name into search.

The user can configure and order a product by inputting their preferred:

- 1. Color
- 2. Size & Sheen
- 3. Quantity
- 4. Then add to cart

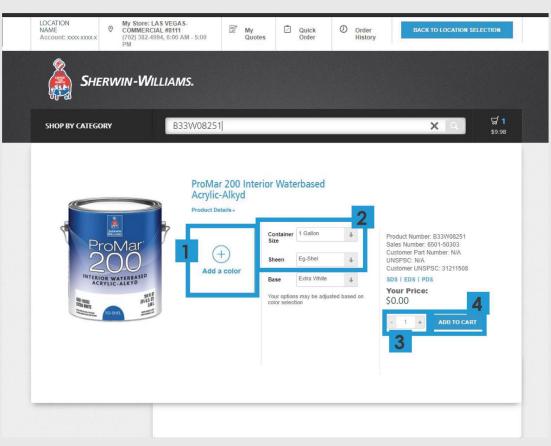

# PRODUCT - ADD A COLOR FUNCTION

This image displays when users click the + symbol in the Add a color area of the Product Detail Page. It includes:

- 1. Tabbed layout, so users can select Purchased Colors, Custom Colors, or Search.
- 2. The Purchased Colors tab shows colors the customer has purchased in the past.
- 3. Users select the + sign to add that color to the product.
- 4. Users can add a new Custom Color by inputting any name for the color.
  - When the store receives the order with an unrecognized Custom Color, they will contact the user to determine what color to create.

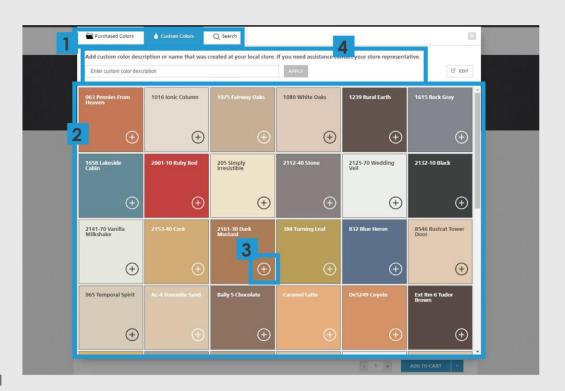

The search screen displays if user clicks Search tab in the Add a color module of the Product Configurator.

#### **FAQS OF CUSTOMERS**

#### **BUILDING MY ORDER**

#### Can I still order the same Sherwin-Williams products that I always have through PunchOut?

• Yes, all products within your catalog are available to order.

#### How do I add products to my catalog?

- Contact PunchOut support to have products added to the catalog.
  - 844-552-7579 or punchout@sherwin-williams.com

#### How can I order a specific product that I know I want?

- Global Search Bar (slide 8 section 2)
- Frequently Purchased Module (slide 8 section 4)
- Order History Module (Slide 8 section 5)

#### How can I reorder an entire order I made previously?

Refer to slides 13 and 14 for detailed instructions.

#### How can I find a product's SDS and product specifications?

Refer to slide 10.

#### **COMPLETING MY ORDER**

#### How will I know that my order has been submitted and received?

• You will receive a confirmation email message (depending on your account preferences). See slide 11 section 4 in regards to adding an email address on the cart page.

#### **FAQS OF CUSTOMERS**

#### **ACCOUNT**

#### How does invoicing work with PunchOut?

• Your invoicing process will remain the same as it is today. If you currently receive electronic invoicing via your 3rd party procurement system, that process will remain unchanged.

#### Do I still have an account rep?

· Yes. Customer service is the best way to get support for PunchOut, but your rep is still the best contact for account-related questions.

#### How do I know if the products I'm seeing are approved for me to purchase?

All products displayed are approved for purchase.

#### How do I ensure that the products I order are being billed to the right job or property?

• The job number will appear in the cart. Double-check this before completing the order.

#### **RESOLVING MISTAKES**

#### How do I cancel my order?

• If you need to cancel an order after you receive confirmation that the store has received your order, contact your servicing store to cancel.

#### What if my order is wrong?

· You must cancel the order and reorder. See "How do I cancel my order?"

#### What do I do if I accidentally billed an order to the wrong job or property?

· You must cancel the order and reorder. See "How do I cancel my order?"

#### **FAQS OF CUSTOMERS**

#### COMMUNICATION

#### How can I get email message alerts?

• You will automatically receive email notifications at different stages of the order process. To change these settings, you must do so in the procurement system.

#### How often will I receive email message alerts?

- · You will receive notifications for the following steps:
  - · Order requisition submitted
  - · Order has been received by the store
  - Order has been shipped
  - Thank you for your order (once order has been delivered)
  - · Items in a partial order become available
  - · Order has been cancelled (if applicable)

#### **ACCESSING THE SYSTEM**

#### How do I get from my procurement software to Sherwin-Williams PunchOut?

• Simply click on the "PunchOut" button within your procurement software. It will be visible from the vendor page.

#### What do I do if I can't access Sherwin-Williams PunchOut from my procurement software?

· Contact the purchasing manager at your company who owns the PunchOutrelationship.